## J O H N L E W I S P A R T N E R S H I P

JOHN LEWIS WAITROSE & PARTNERS & PARTNERS

# **Goods For Resale (GFR) Invoice Entry Guide**  Creating Invoices and Credit Notes **2019**

## **Contents**

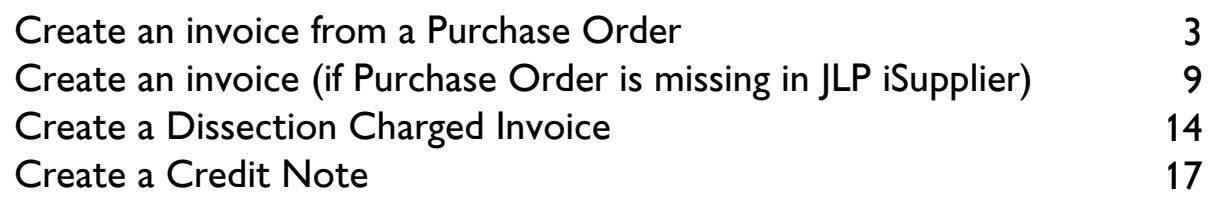

## What are the benefits of entering invoices through JLP iSupplier?

Using JLP iSupplier, you can enter invoices directly into JLP's Finance System.

This allows you to track the status of the invoice from the point of entry through to approval and payment. This also means that the day you submit your invoice, is the day we receive it. No postal delay. No processing delay.

By entering the invoice directly into JLP iSupplier, there is no risk of invoices being lost in the post or being sent to the wrong address. Invoices submitted successfully via JLP iSupplier are cleared overnight.

The risk of the invoice being matched to the wrong Purchase Order is reduced. You simply select the purchase order and then choose the lines you wish to invoice against.

Support If you require any further support please contact us below:

Email: financialprocessing@johnlewis.co.uk Phone: 0345 6100 333 (Select option 1 then option 2)

#### Create An Invoice From A Purchase Order

#### How to create an invoice from a Purchase Order

Log in at http://jlpsuppliers.com/isupplier/

**Select 'JLP iSP GFR Invoice Entry'** 

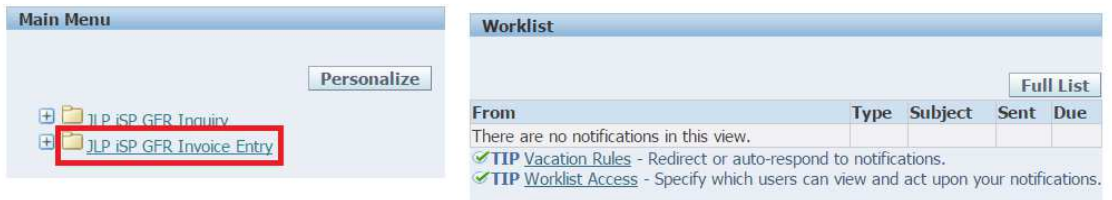

Type your purchase order number into the search box and click go

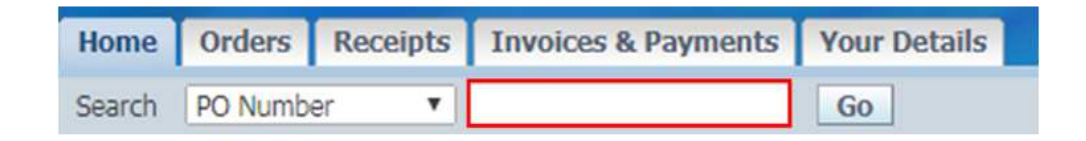

This will bring up your order number and show you the Operating Unit, Order Date, Currency, Amount and Ship To Location. Click on the Create Invoice icon

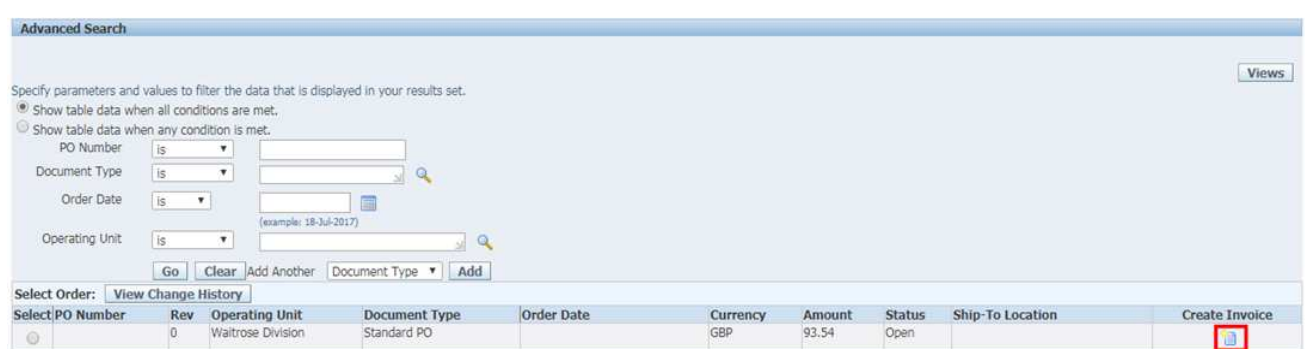

Note: If your order has not been found, click on the 'Orders' tab at the top of the screen

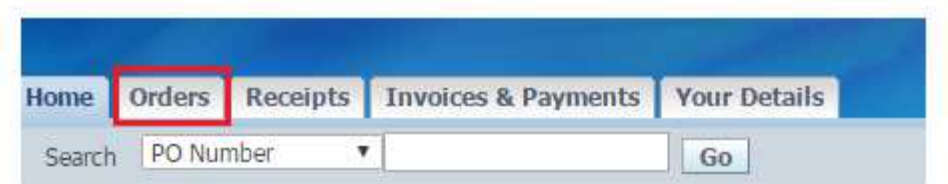

#### Click 'Advanced Search'

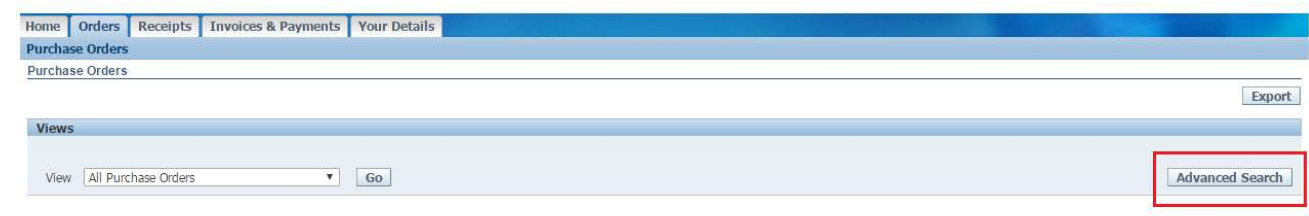

#### Type in your Purchase Order No. and click 'Go'

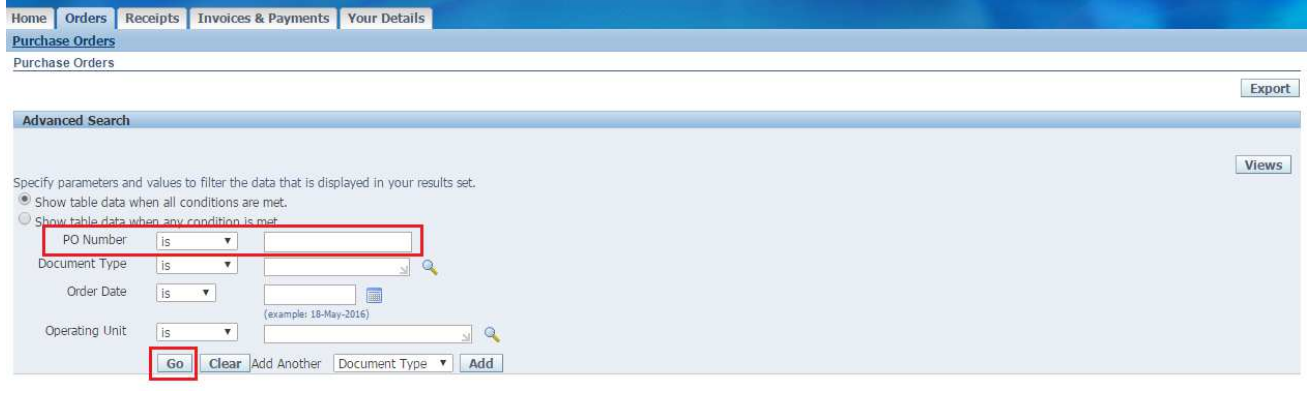

Click on the icon to the right of the order - 'Create Invoice'

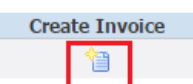

Key information from the purchase order will then default onto the Invoice Header. You simply need to fill in the 'Invoice Number', 'Invoice Date' (which should not be later than today's date), and optionally enter a 'Tax Point Date'. The rest of the fields should be filled in for you.

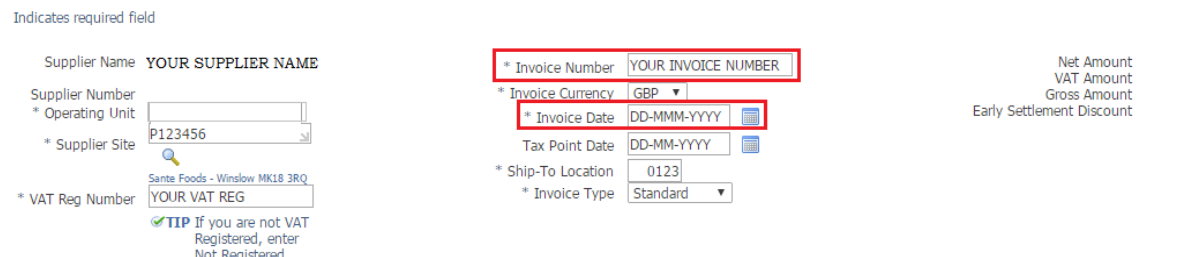

Note: If you're VAT/GST registered and entering an invoice with VAT/GST, check your VAT/GST Reg Number is correct & change if necessary. For it to be corrected on future invoices, email financialprocessing@johnlewis.co.uk

with "Database" in the subject of your email and advise them of the correct VAT/GST Reg Number.

Note: If you're entering an invoice with VAT, in a currency other than GBP, for supplies which take place in the UK, you must enter (in the Tax Rate of Exchange field) the exchange rate you have used to convert the amount of VAT into GBP, to enable us to declare the same figure - see HMRC Notice 700 para 7.7 for details. Similar rules apply for GST in Jersey. Otherwise leave the Tax Rate of Exchange field blank.

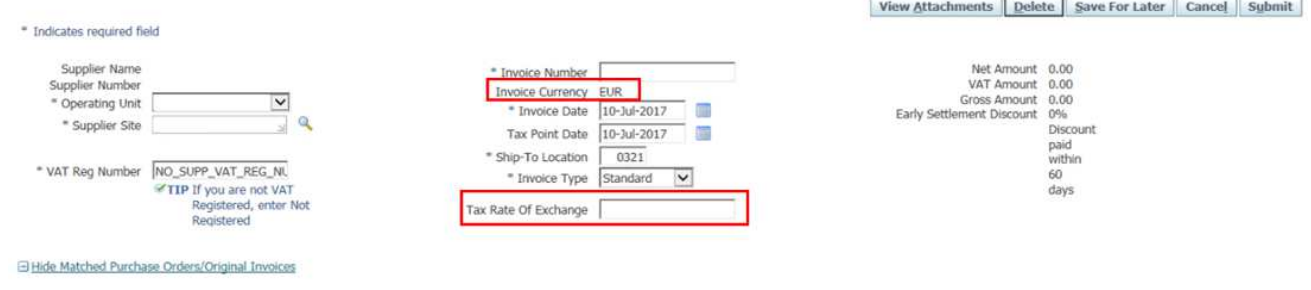

Early Settlement Discount –Your agreement with us will be detailed in the top right corner of the page. If you wish to change this agreement please email financialprocessing@johnlewis.co.uk with "Discount" in the subject of your email.

In the 'Match to Purchase Orders' region you will see the lines of the selected purchase order. If you wish to invoice against all the lines, click 'Add All PO Lines to Invoice'. Alternatively select one line and add it to the invoice by clicking 'Add PO Line to Invoice'

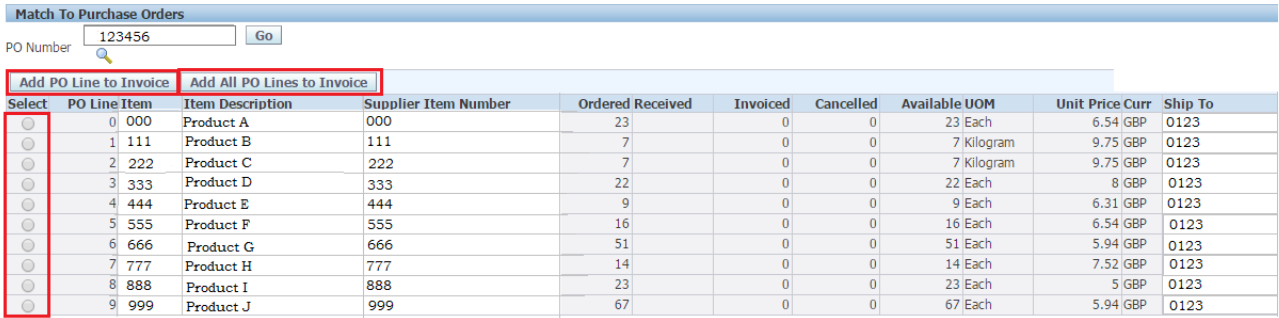

Note: If your order has been raised in a foreign currency this will show on each of the lines. The invoice must be entered in the same currency as that used on the purchase order.

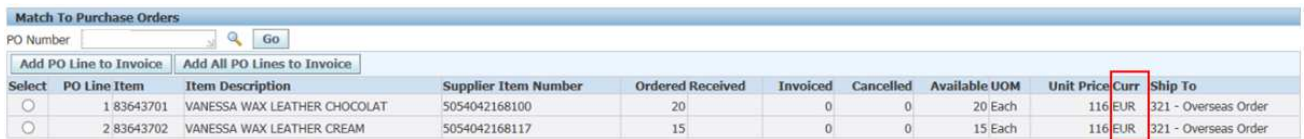

In the 'Invoice Lines' region you will see the lines now added to the invoice. Check the details of each line to ensure the Item Number, Description, Case Size, Qty, Unit of Measure (UOM), Unit Price, VAT Code, VAT Amount and PO Number are all correct.

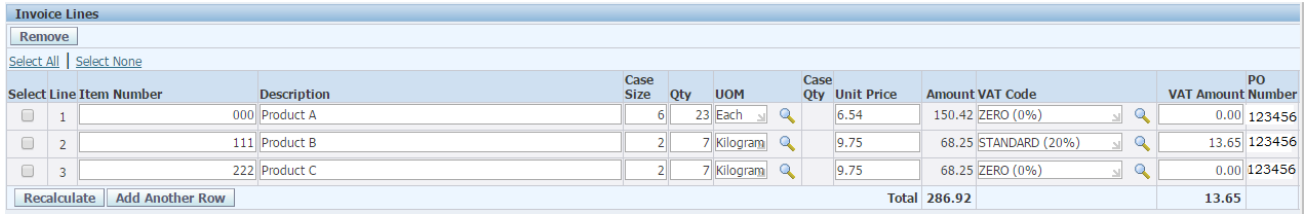

If you amend any details you will need to click 'Select All' and then click on 'Recalculate'

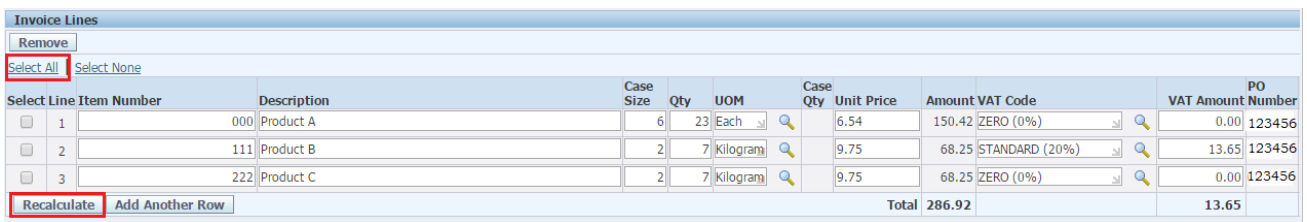

Once you are content that all the invoice lines are correct, see the top right hand corner of the page where you will see a summary of your invoice totals (Net, VAT and Gross). Check that the totals are correct.

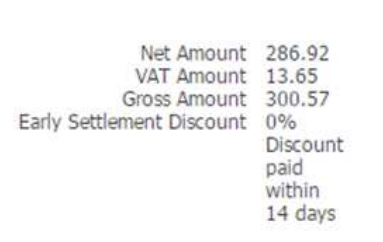

View Attachments Delete Save For Later Cancel Submit

Note: You can add an attachment to the invoice by **View Attachments** clicking on the View Attachments button at the top of the page. Please see page 8 for further instructions on how to add attachments.

#### For shipments from non-EU countries

We ask that you submit your invoices within 10 days of vessel departure. There is a requirement to attach the following documents:

- Copy of the packing list
- Preference certificate if required (GSP Form A, EUR1, ATR etc)
- Bill of lading
- Any other document as applicable.

Please courier original preference documents and bill(s) of lading to John Lewis plc, Import Logistics & Compliance, 171 Victoria Street, London, SW1E 5NN.

NB you may find it more convenient to use Seawaybills; all documents (other than preference certificates) can then be attached to your JLP iSupplier invoice, without the need for couriering.

#### For shipments from EU countries

There is a requirement to attach a copy packing list.

If the totals are correct, click the Submit button. If they are incorrect, review the line details at the bottom of the page and click 'Select All' then 'Recalculate'

• Once you've clicked Submit, review the Confirmation page which appears and then click OK to agree to submit your invoice.

## How To Upload An Attachment

Click on View Attachments at the top of the page

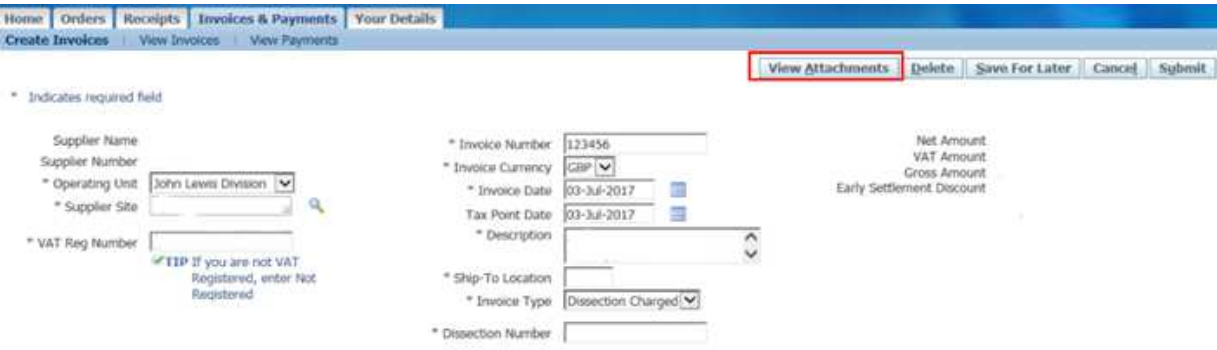

#### **E** Click on Add Attachment

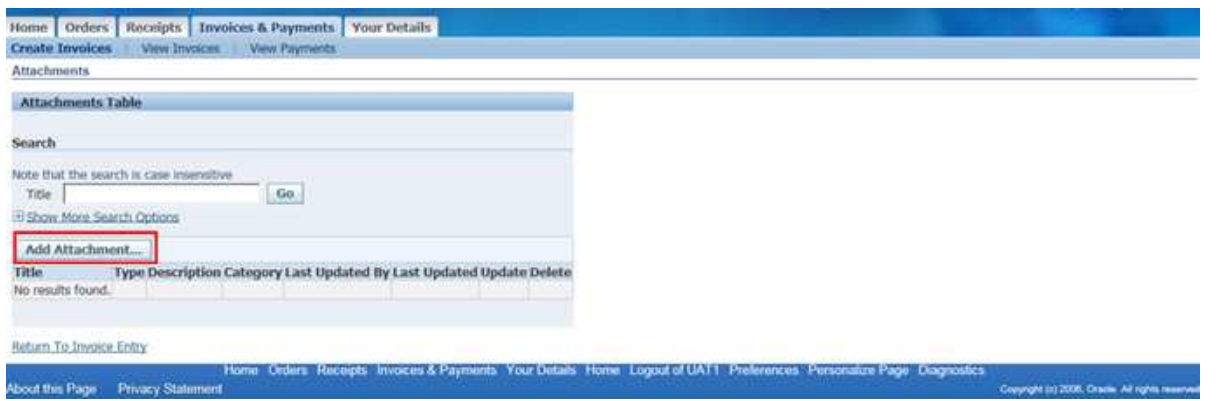

Click on Choose File, add the file you would like to attach and select Apply

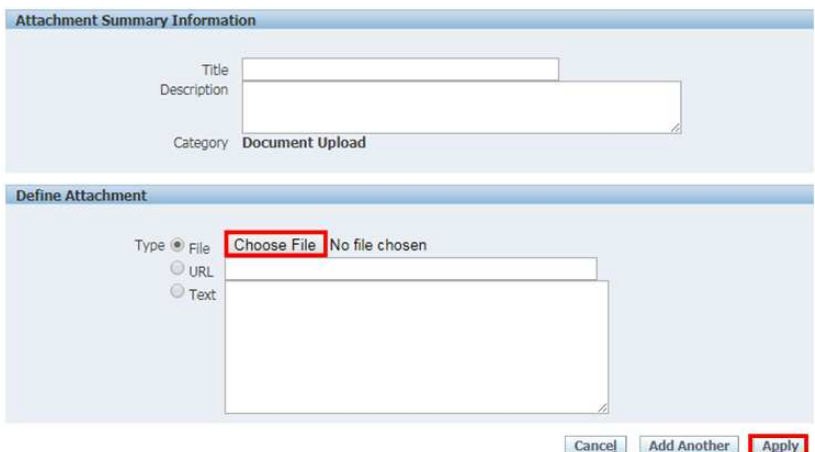

Click on Return To Invoice Entry to complete your invoice

Return To Invoice Entry

Create An Invoice (if Purchase Order is missing in JLP iSupplier)

## How to create an invoice if you cannot find your Purchase Order in iSupplier

Log in at http://jlpsuppliers.com/isupplier/

**Select 'JLP iSP GFR Invoice Entry'** 

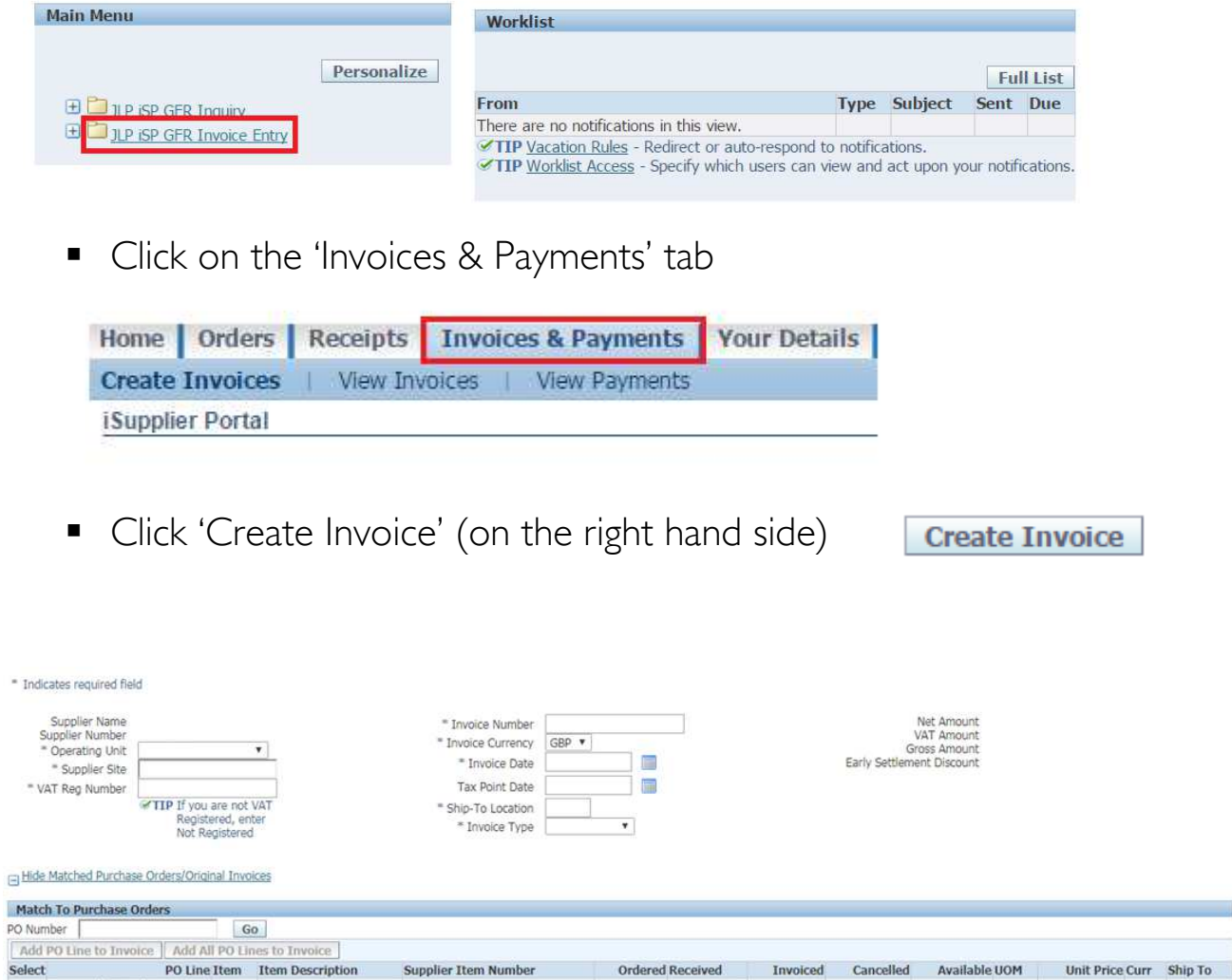

• The Invoice Entry screen will appear blank for you to complete. The mandatory fields are marked with a \*, however you should enter as many details as possible.

Note: If you use the **q** you will need to ensure your browser does not block pop ups from https://jlpisupplier.johnlewispartnership.co.uk

Operating Unit - Select the area of the John Lewis Partnership you are invoicing, this can be found on your Purchase Order

**Supplier Site** - Should default. You may have more than one supplier site number, which you can search for using the magnifying glass.

VAT Reg Number - Should default.

Note: If you're VAT/GST registered and entering an invoice with VAT/GST, check your VAT/GST Reg Number is correct & change if necessary. For it to be corrected on future invoices, email financialprocessing@johnlewis.co.uk with "Database" in the subject of your email and advise them of the correct VAT/GST Reg Number.

Invoice Number - The invoice number as used in your finance system. This must be a unique number; invoice numbers cannot be reused.

Invoice Currency – This will default to GBP but can be overridden if required.

Note: If you're entering an invoice with VAT, in a currency other than GBP, for supplies which take place in the UK, you must enter (in the Tax Rate of Exchange field) the exchange rate you have used to convert the amount of VAT into GBP, to enable us to declare the same figure - see HMRC Notice 700 para 7.7 for details. Similar rules apply for GST in Jersey. Otherwise leave the Tax Rate of Exchange field blank.

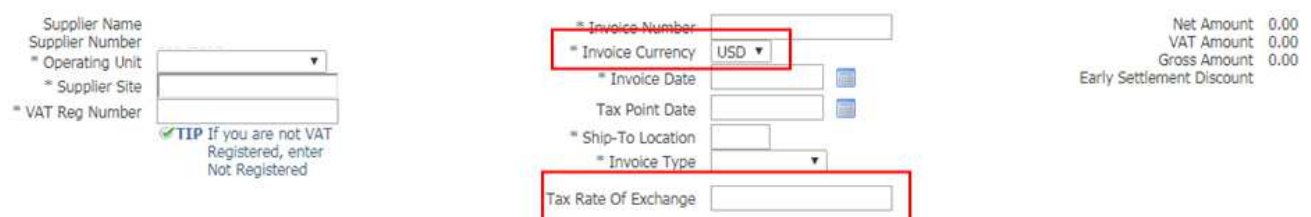

Invoice Date - This will default to today's date. Amend this to match the invoice date used in your finance system (which should not be a date later than today's date).

Tax Point Date - Tax point date used in your finance system (by default this will use the same date as the Invoice Date).

Ship-to-Location - The 4 Digit location number of the branch or distribution centre where the products or services have been sent to. This can be found on your Purchase Order or you can request a list of these by contacting 03456 100 333 or financialprocessing@johnlewis.co.uk

**Invoice Type** - The two options for this field are 'Standard' for creating an invoice and 'Credit Memo' for creating a credit note.

Please see Page 17 for information on entering a Credit Note.

Note: You can add an attachment to this invoice by clicking at the top of the page. Please see Page 8 for further instructions on how to do this.

**View Attachments** 

■ Underneath 'Invoice Lines', click 'Add Another Row' at the bottom of the page to create lines for your invoice. Fill in each line with the correct details:

#### Item Number -

For John Lewis Division this is the Dissection followed by Stock Number. For Waitrose Division this is the line number (6 digit number)

Description - Description of the item

**Case Size - The number of units per case** 

Qty - The number of cases

UOM - Unit of Measure, eg. Each, Metre, Square Metre (Metre, Square Metre - John Lewis Division only).

UNIT PRICE - The unit price of the goods supplied.

 $VAT Code - You will need to enter a VAT/GST code.$ even if you are not charging VAT (in which case enter "OUT OF SCOPE"). You can enter the first letter of the tax code and press the 'TAB' button on your keyboard, the system will then auto-fill the VAT Code & amount. Alternatively you can select a VAT code by clicking the

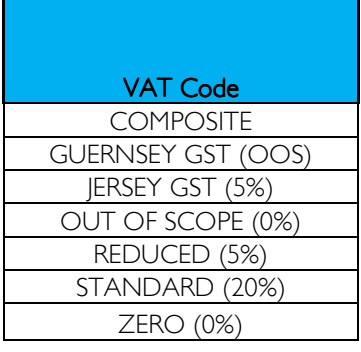

VAT Amount - Should calculate after a VAT code is selected.

PO Number – Please enter your 6-digit PO number in this box, excluding any letter prefixes. If you do not have a PO number, please enter your delivery note number.

#### **EXAMPLE**

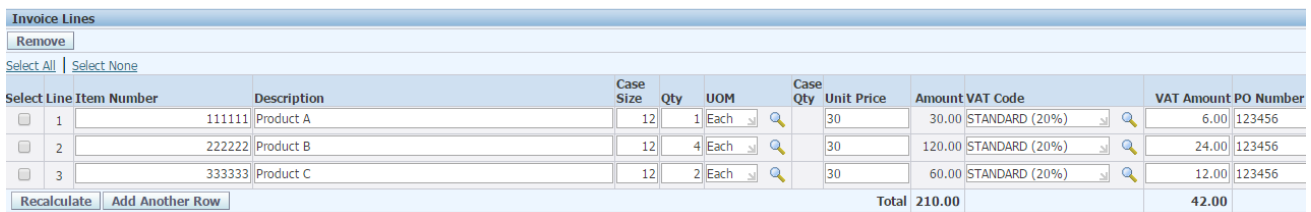

- This Invoice is for  $1 \times$  Case Product A (item no. 111111),  $4 \times$  Cases of Product B (item no. 222222) and 2 x Cases of Product C (item no. 333333).
- Each Case contains 12 tubs, which is entered in the Case Size. The Qty column is then amended depending on how many Cases are ordered.
- As you can see in the screenshot, the Amount column is updated based on Qty multiplied by Unit Price.
- The VAT Amount calculates 20% from the Amount column.
- The final column is PO Number, where you need to add the number provided by the branch without the letter prefix.
- Once you are content that all the invoice lines are correct, see the top right hand corner of the page where you will see a summary of your invoice totals (Net, VAT and Gross).

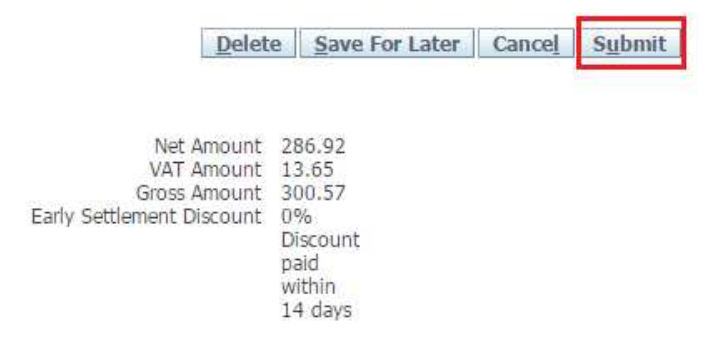

If the totals are correct, click the **Submit** button. If they are incorrect, review the line details at the bottom of the page and click 'Select All' then 'Recalculate'

 Once you've clicked Submit, review the Confirmation page which appears and then click OK to agree to submit your invoice.

## Create a Dissection Charged Invoice

### How to create a Dissection Charged Invoice

**Select 'JLP iSP GFR Invoice Entry'** 

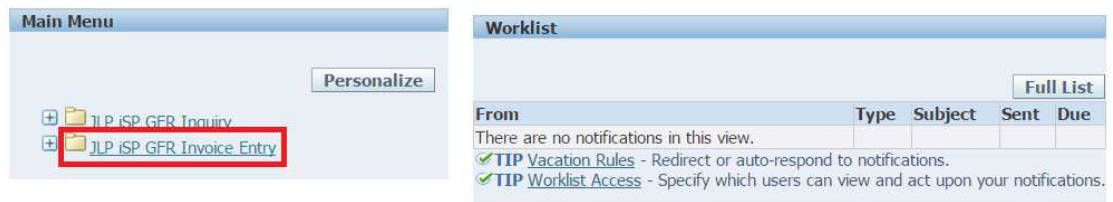

Click on the 'Invoices & Payments' tab

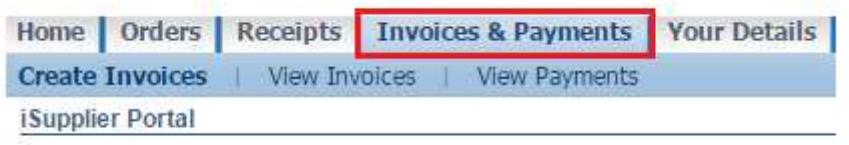

**Click on 'Create Invoice' (on the right hand Create Invoice** side)

The Invoice Entry screen will appear blank for you to complete. The mandatory fields are marked with a \*, however you should enter as many details as possible.

From the 'Invoice Type' drop down menu, select 'Dissection Charged'

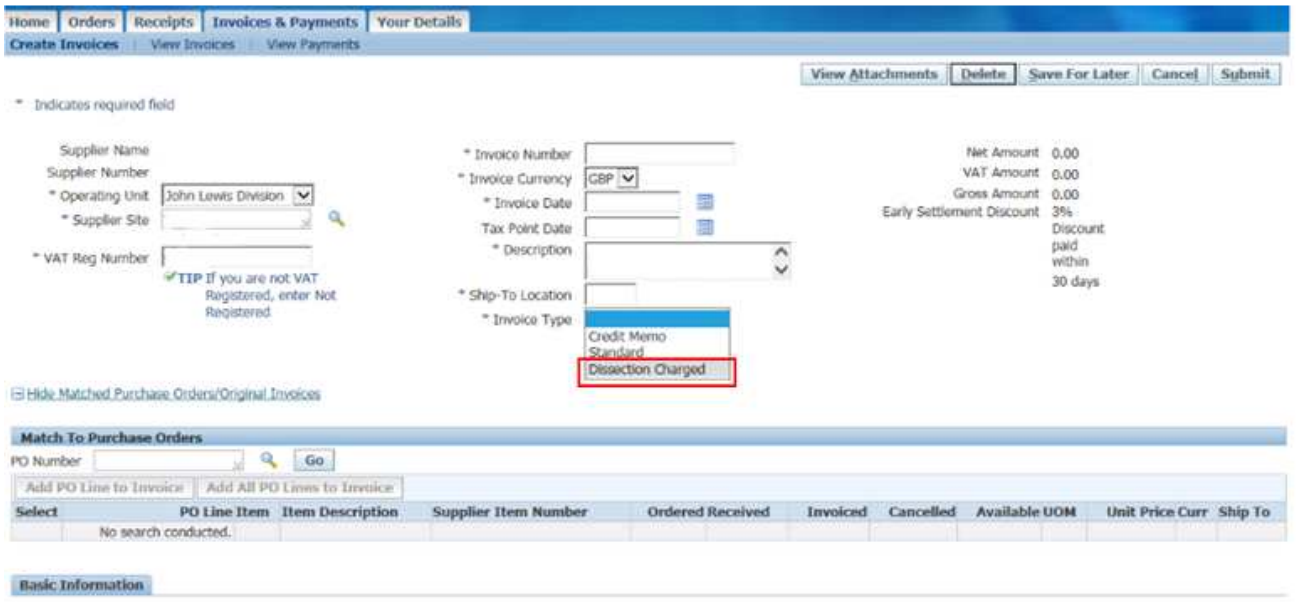

Note: The 'Dissection Charged' option is only available in the John Lewis Division operating unit. Invoices charged to dissection can only be entered in GBP.

■ A new field will appear for 'Dissection Number'. Enter the dissection number provided by your business contact. This should be a 3 digit number.

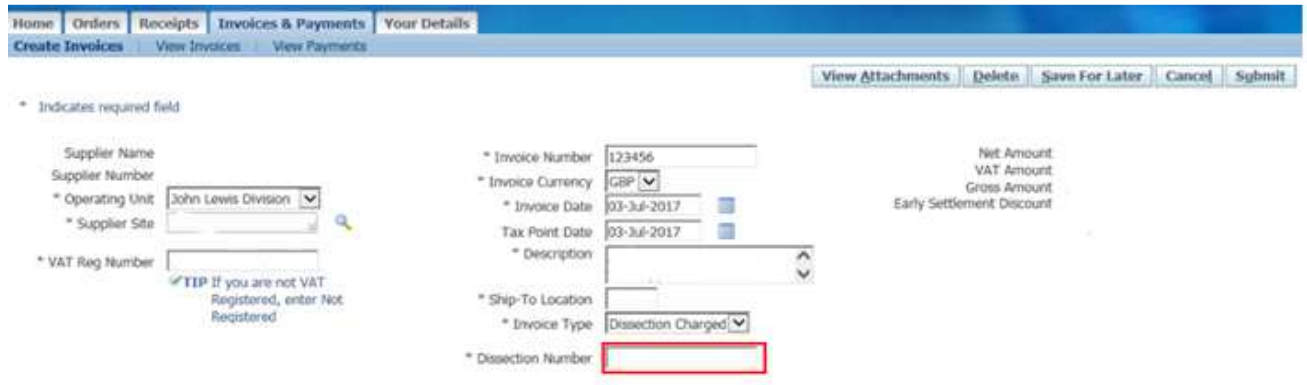

**Ensure the remaining fields are completed.** 

Note: You can add an attachment by clicking on the View Attachments button at the top of the page. This may assist your buyer in approving the invoice. Please see page 8 for further instructions on how to add attachments.

Scroll down to the bottom of the screen and select 'Add Another Row'

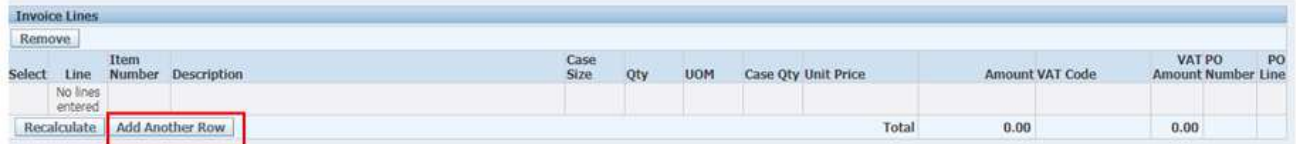

This will bring up a blank invoice row.

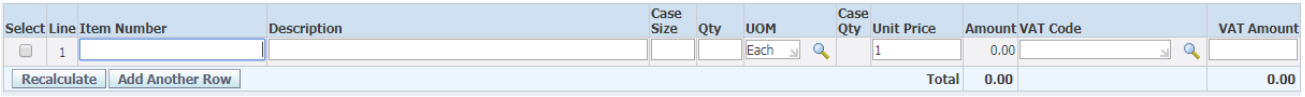

**Fill in the fields; Description, Case Size, Quantity, Unit of Measure, Unit** Price.

VAT Code **COMPOSITE** GUERNSEY GST (OOS) JERSEY GST (5%) OUT OF SCOPE (0%) REDUCED (5%) STANDARD (20%) ZERO (0%)

- **Please ensure the line contains a valid 'VAT** Code'. If you're not charging VAT select OUT OF SCOPE. By clicking on the magnifying glass you will be able to see the various different VAT codes.
- **If VAT is being charged, please check the 'VAT** Registration Number' Field to ensure a correct VAT Registration Number has been entered.
- Once you are content that all the invoice lines are correct, see the top right hand corner of the page where you will see a summary of your invoice totals (Net, VAT and Gross).

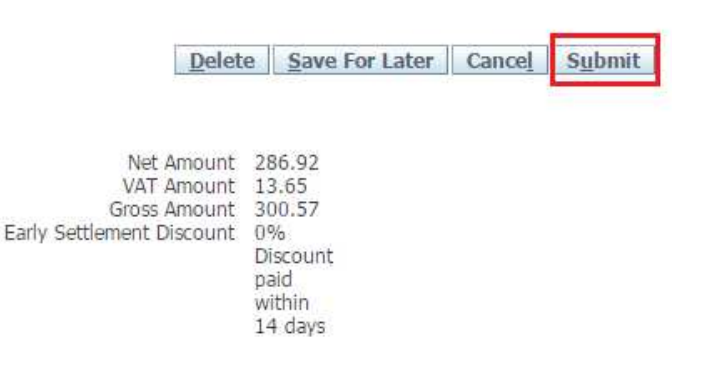

If the totals are correct, click the Submit button. If they are incorrect, review the line details at the bottom of the page and click 'Select All' then 'Recalculate'

 Once you've clicked Submit, review the Confirmation page which appears and then click OK to agree to submit your invoice.

## Create a Credit Note

## Create a Credit Note

Please refer to Pages 7 and 8 to access the Invoice Entry screen, then follow the below steps

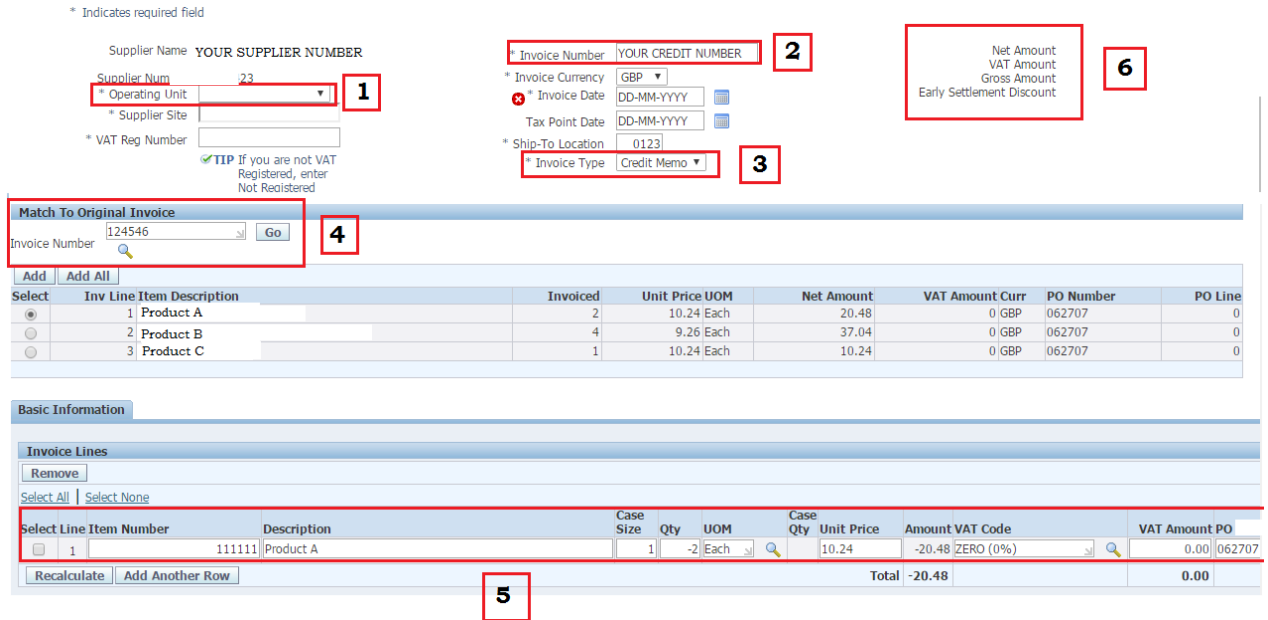

- 1 Select the 'Operating Unit'
- 2 Type your Credit Note number in the box marked 'Invoice Number'
- $\blacksquare$  3 Select Credit Memo in the Invoice Type field.
- $\blacksquare$  4 In the Match to Original Invoice section, enter the Invoice Number against which you wish to match the Credit Memo. Click 'Go'. Click 'Add All' to add all lines of the original invoice to this credit memo, or select a line at a time and click 'Add'
- $\blacksquare$  5 Make sure the line(s) add up to what you are expecting to credit
- 6 Check the summary in the top right corner and if you're happy with the totals, click **Submit** in the top right hand corner and Select OK to confirm submission.